## How to create an adjunct position

1. Search **create position** and select the option from the drop down list.

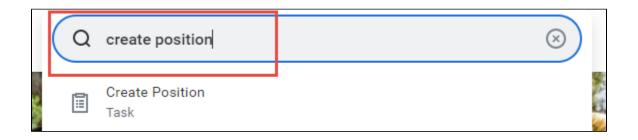

2. The screen automatically defaults to your **Supervisory Organization**. Click **OK**.

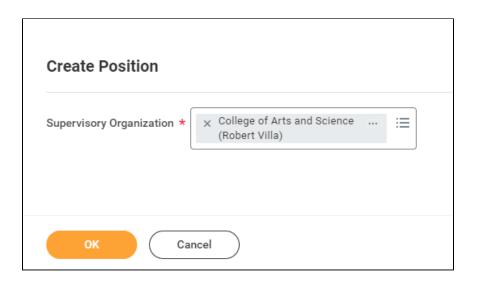

3. Enter Position Request Reason.

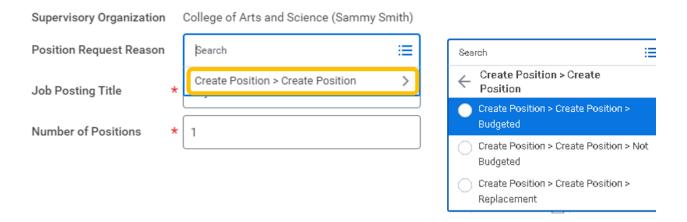

4. Enter title of the position you are creating in **Job Posting Title**.

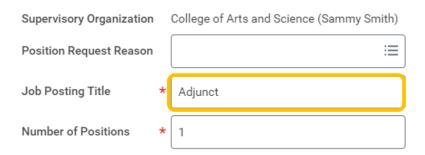

5. **Number of Positions** defaults to one. If you need to create more than one of the <u>same</u> position, you would enter the number here.

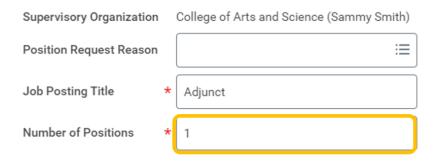

6. **Availability Date** is the date the new position will be visible in Workday.

Earliest Hire Date is the earliest date you can hire an adjunct into this position.

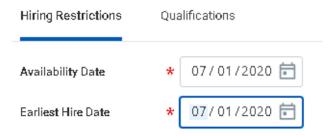

7. Enter Adjunct in **Job Profile**.

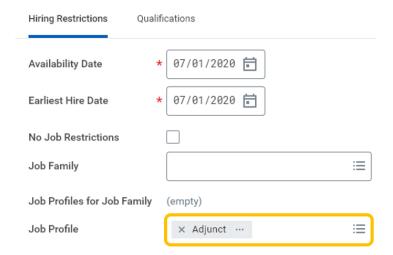

8. In **Location** field, select location/building where the adjunct will be based.

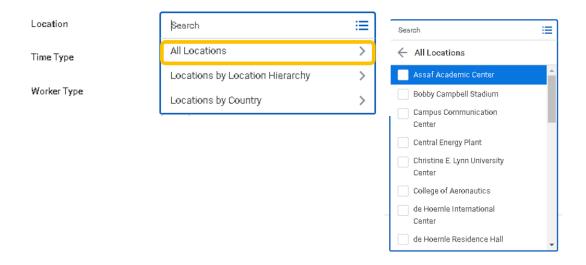

9. Time Type for an adjunct will always be part time.

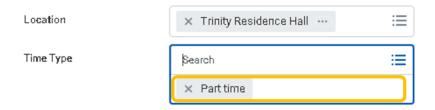

10. Worker Type will be Employee.

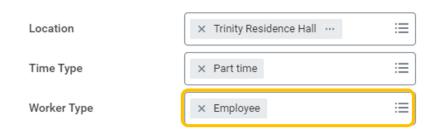

11. Worker Sub-Type will be Regular.

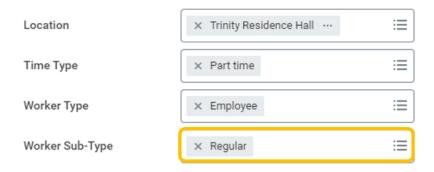

12. Review the completed fields. Make edits if necessary.

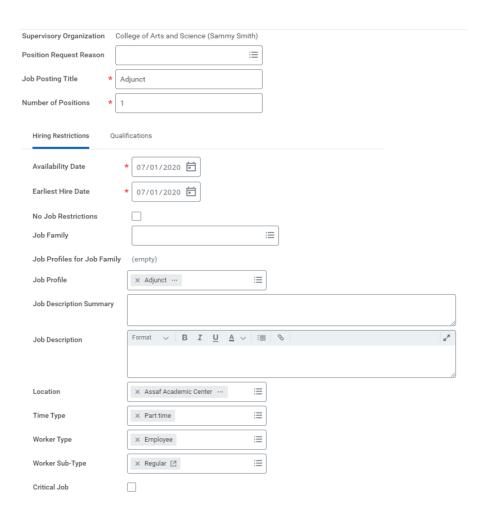

13. There is no requirement to enter a comment or attach a document at the bottom of the screen. Click **Submit** at the bottom of the screen.

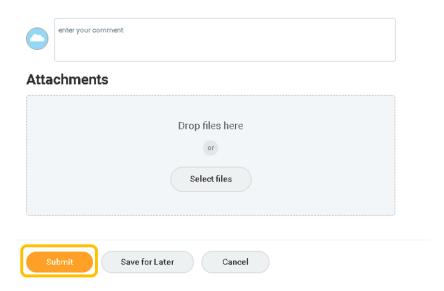

14. Your manager will be up next to approve the position details you entered. You can also click on the **View Details** and then the **Details and Process** tab to view the information you have submitted.

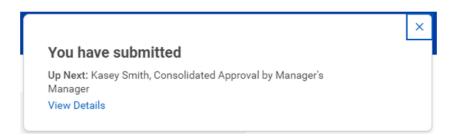